## 令和元年度 児童生徒の問題行動・不登校等 生徒指導上の諸課題に関する調査

# 【学校用入力操作・提出マニュアル】

※必ずマニュアルに従って,作業を行ってください

#### 1.調査票の入力を始める前に

#### (1) Excelマクロを使用できるようにする。

・Excelマクロを有効にする

[オプション]>[セキュリティーセンター]>[セキュリティーセンターの設定] >[マクロの設定]>[すべてのマクロを有効にする]

#### (2) 令和元年度の「学校基本調査」のデータを準備する。

令和元年度の「学校基本調査」で報告した『番号(6けた)』が必要となります。

#### (3) 作業ファイルの確認をする。

この作業に必要となるファイルは以下の通りです。

- ・①R1問題行動・不登校等調査票【学校】.xlsm
- ・②学校提出用ファイル.xlsx

2つのファイルがありますが、実際入力作業をするのは、10のファイルです。

注) ①R1問題行動・不登校等調査票【学校】のファイルの拡張子が「.xlsm」で あることを確認してください。これ以外の拡張子の場合は,途中から作業が できなくなります。

#### (4) 2つのファイルを1つのフォルダーに保存する。

上記2つのファイルを,1つのフォルダーに格納してから作業を開始してくだ さい。なお,フォルダーの名前や保存場所の指定は特にありません。

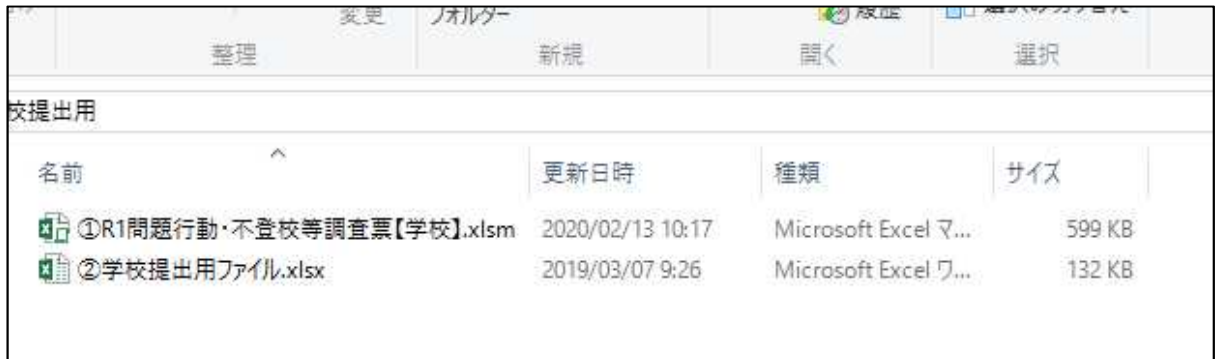

### 2.調査票の入力をする

#### (1) [基本情報(1番左のシート)]の入力をする。

注)今年度の調査票は、[基本情報(1番左のシート)]に入力した値をもとに して、[1頁]以降の入力セルが黄色になるように設定されています。必ず 最初に入力をしてください。 なお,下図の1~3の順に入力してください。

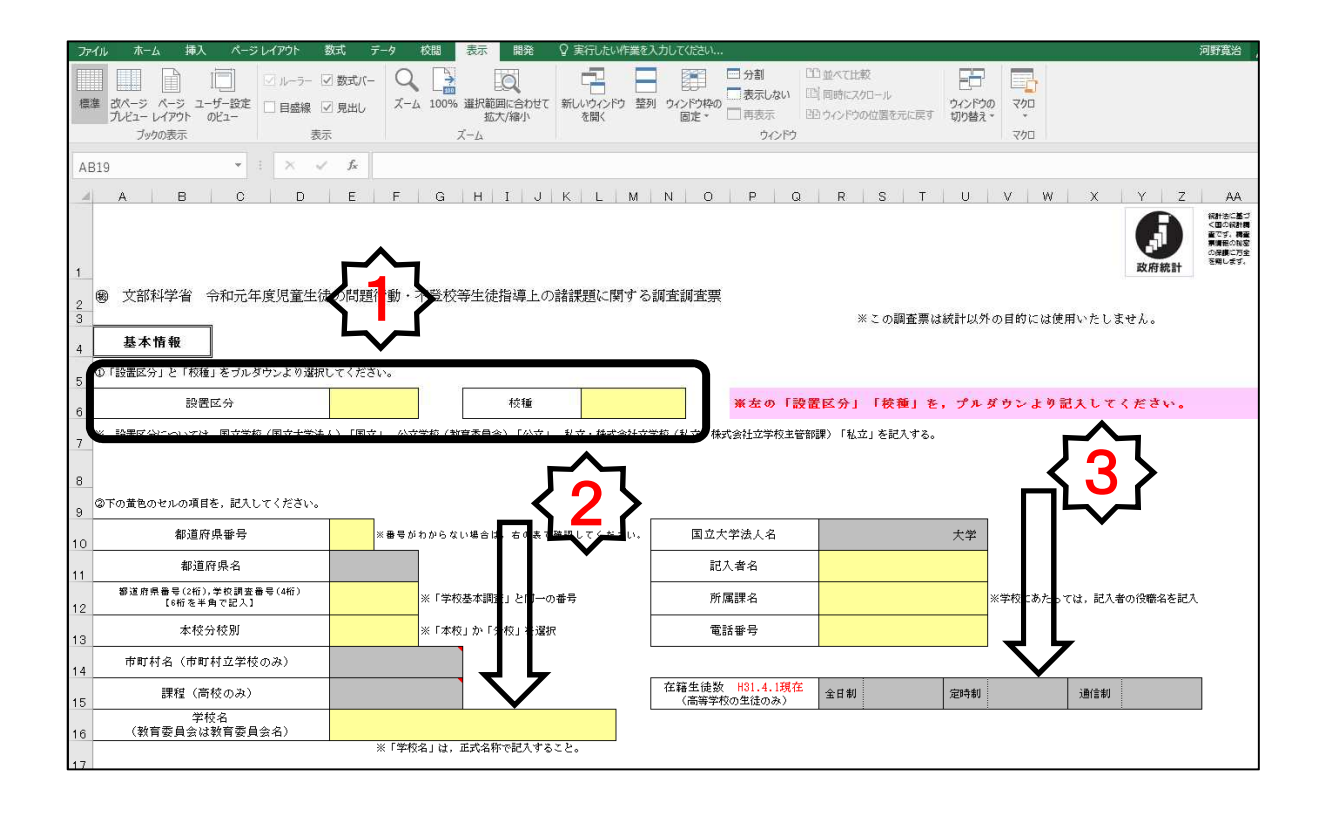

#### <基本情報(1番左のシート)を入力する際の注意事項>

·黄色のセルは、必ず全て入力した上で、次頁に進んでください。

・学校基本調査と同一の番号(6けた)は,正確に入力してください。 (北海道,青森県,岩手県,宮城県,秋田県,山形県,福島県,茨城県,栃木県 は5けたの数になります)

・○○大学附属○○小学校,○○(県)市立○○中学校,○○学園○○高等学校, のように学校名の欄は、正式名称で記入してください。

・高等学校に関しては平成31年4月1日現在の生徒数も入力してください。

#### (2) [1頁]から順番に,入力をする。

・黄色のセルに,数値を入力する。

該当がない場合でも,0を入力することを推奨します。

・必ず,[1頁]から入力をする。

複数のページにわたって,リンクされている場合があります。1頁から順番に入力 することで,入力エラーを防ぐことにつながります。

なお、「13,25~30頁」は、教育委員会記入頁のため非表示にしています。

• 「記入に当たって」や「(注○)」をよく読む。

入力エラーが表示される原因の多くは,注意書きを読んでいないことから発生して います。注意書きの内容がよくわからない場合は,市町村教育委員会等に確認してく ださい。

#### ・エラー数値を訂正する。

下記のように、赤字の「要確認」が表示された場合は、説明文や前述で示した注意 書きを読み,必ず訂正してください。

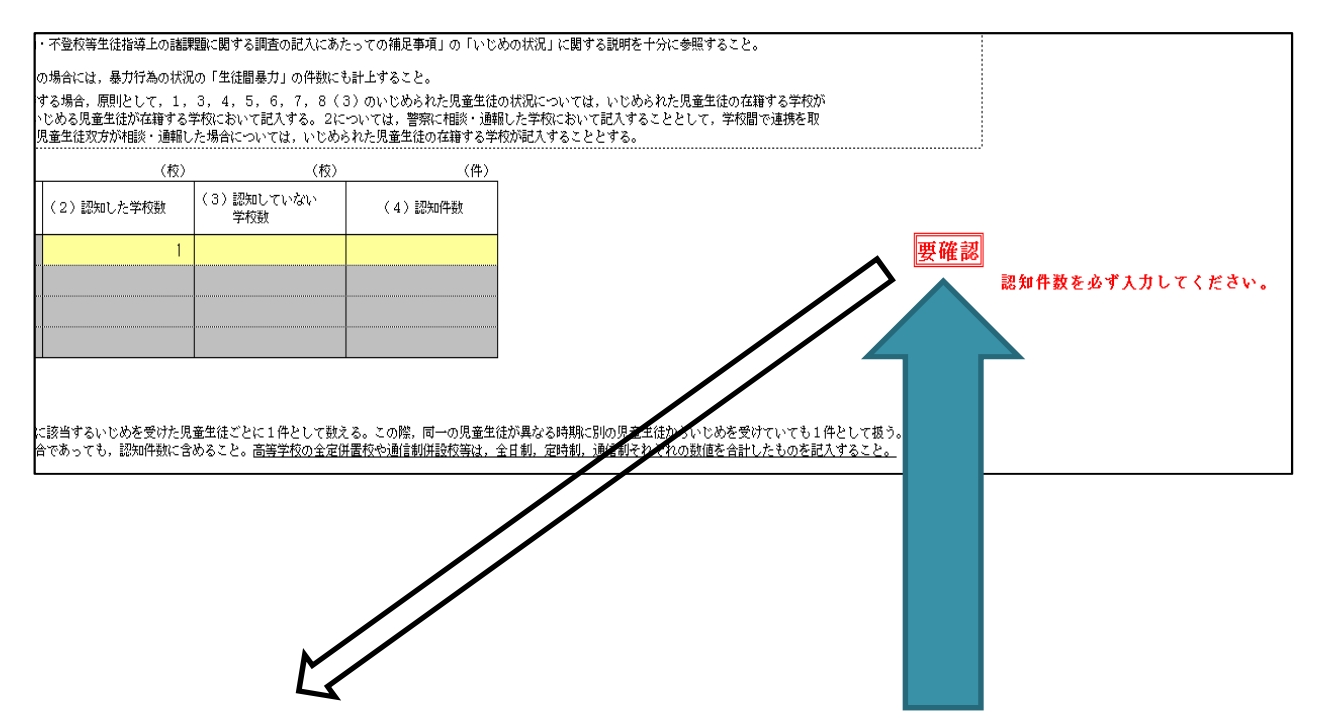

この場合「認知件数を必ず入力してくださ 赤い枠に「要確認」が表示されたら 知件数欄に数値を入力すると,表示が消えま してください。 い」とあるので,現在未入力になっている認 す。

説明文や注意書きをよく読んで訂正

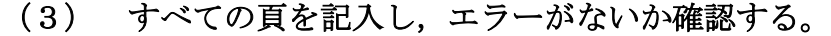

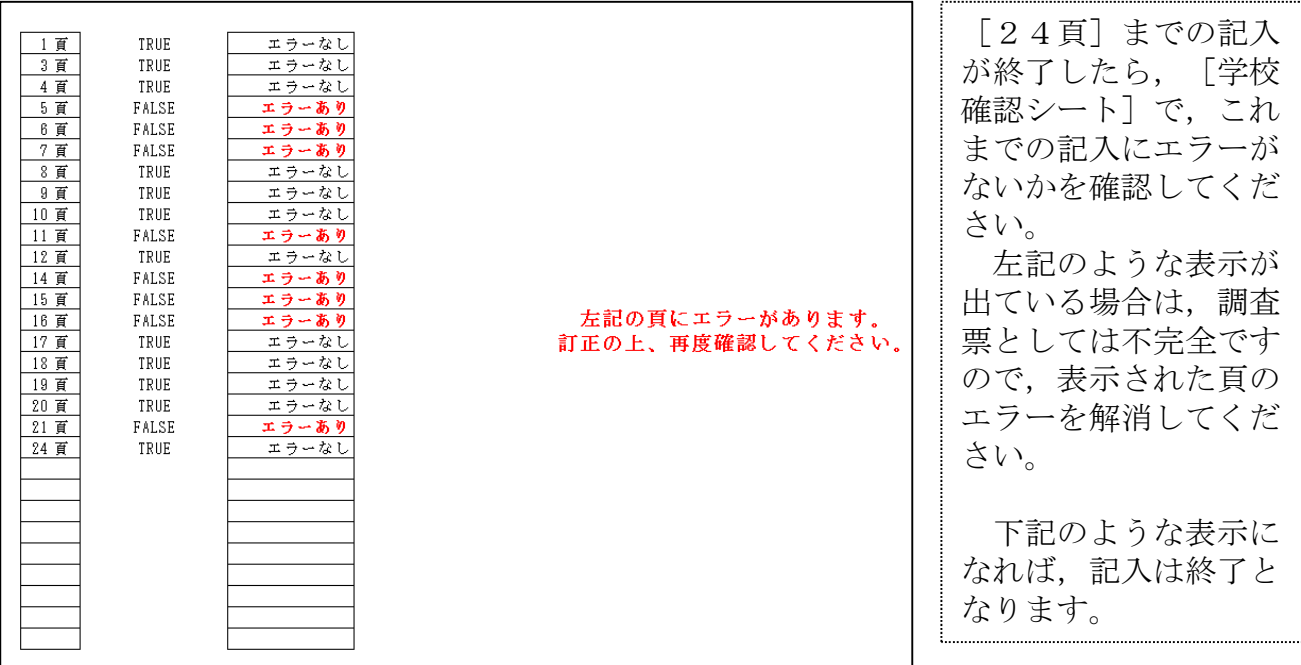

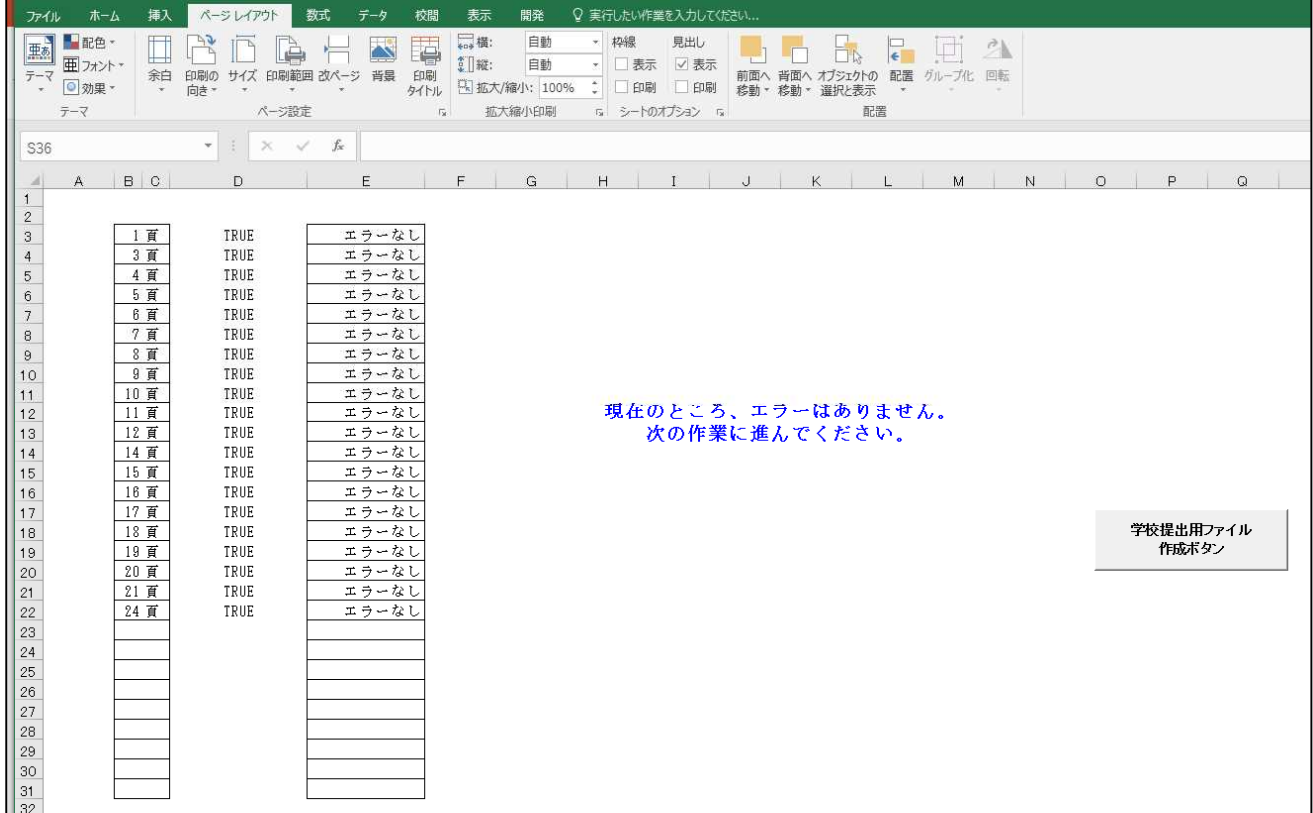

### <必ず確認をお願いします> エラー表示以外にミスの多い事例

調査票上で確認しているエラーチェックは,入力された数値の整合性を問うものがほとんど で,エラーが表示されないからといって,入力された数値に問題がないとはいえません。 これまでの調査票において多く見られた誤りの事例から,特に留意いただきたい点を下記に 示していますので,再度確認の上,提出してください。

#### ● 学校調査番号と学校名について

「学校基本調査」で回答した内容と一致しているか,必ず確認してください。

・基本情報頁(1番左のシート) 都道府県番号(2ケタ)+学校調査番号(4ケタ)

・基本情報頁(1番左のシート) 学校名 ※正式名称で記載してください

#### ● 「訓告」について

以下の2か所について,「訓告」に件数を計上している場合は,解釈に誤りがないか確 認してください。

「訓告」は,「校長が学校教育法施行規則第26条に定める懲戒処分としての「訓告」で あることを明示して行ったもの」をいいます。事実上の懲戒として行われる単なる「叱 責」等はこれに含みません。

・3頁 暴力行為の状況 「7.加害児童生徒に対する学校の措置別人数(6)訓告」

・8頁 いじめの状況等 「8. (1)いじめる児童生徒への特別な対応 ⑩訓告」

#### ● いじめの状況等のうち,複数選択可の項目について

いじめの状況等の調査のうち,7頁の「6.いじめられた児童生徒の相談の状況」, 「7. いじめの態様」,8頁の「8. いじめの対応状況」は、複数選択可の調査項目です。 これらの項目の回答の件数が,4頁のいじめの認知件数と同数か近い数になっている場合 は,複数回答可の認識で回答しているかどうか,確認してください。

#### ● 長期欠席の理由について

以下の2か所について,長期欠席の理由「その他」に人数を計上している場合は,「病 気」「経済的理由」「不登校」のいずれにも該当しない場合のみ計上しているか,確認し てください。

理由が二つ以上ある場合には「その他」に計上するのではなく,主な理由を一つ選び, 計上することとなっています。

- ・14頁 小学校・中学校における長期欠席の状況等 「1.長期欠席者の状況」
- ・18頁 高等学校における長期欠席の状況等 「1.長期欠席者の状況」

#### 「前回調査でも不登校に計上されていた者」について

以下の2か所について、「(A)のうち、前回調査でも不登校として計上されていた者」 の人数は, 学年ごとに, 前回調査で提出した調査票20頁, 27頁の「不登校(B)」の人 数を上回っていないか,確認してください。

・14頁 小学校・中学校における長期欠席の状況等 「1.長期欠席者の状況」

・18頁 高等学校における長期欠席の状況等 「1.長期欠席者の状況」

#### ● 不登校の要因について

以下のページで「左記に該当なし」に人数を計上している場合は,アセスメントを行っ た上で,学校,家庭,本人に係る状況のいずれにも当てはまるものがない場合のみ計上し ているか,十分確認してください。

・15頁 小学校・中学校における長期欠席の状況等 「3.不登校の要因」

・19頁 高等学校における長期欠席の状況等 「3.不登校の要因」

## (4) 「学校提出用ファイル作成ボタン」を押し,完了後,ファイルを[保存]

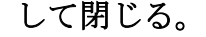

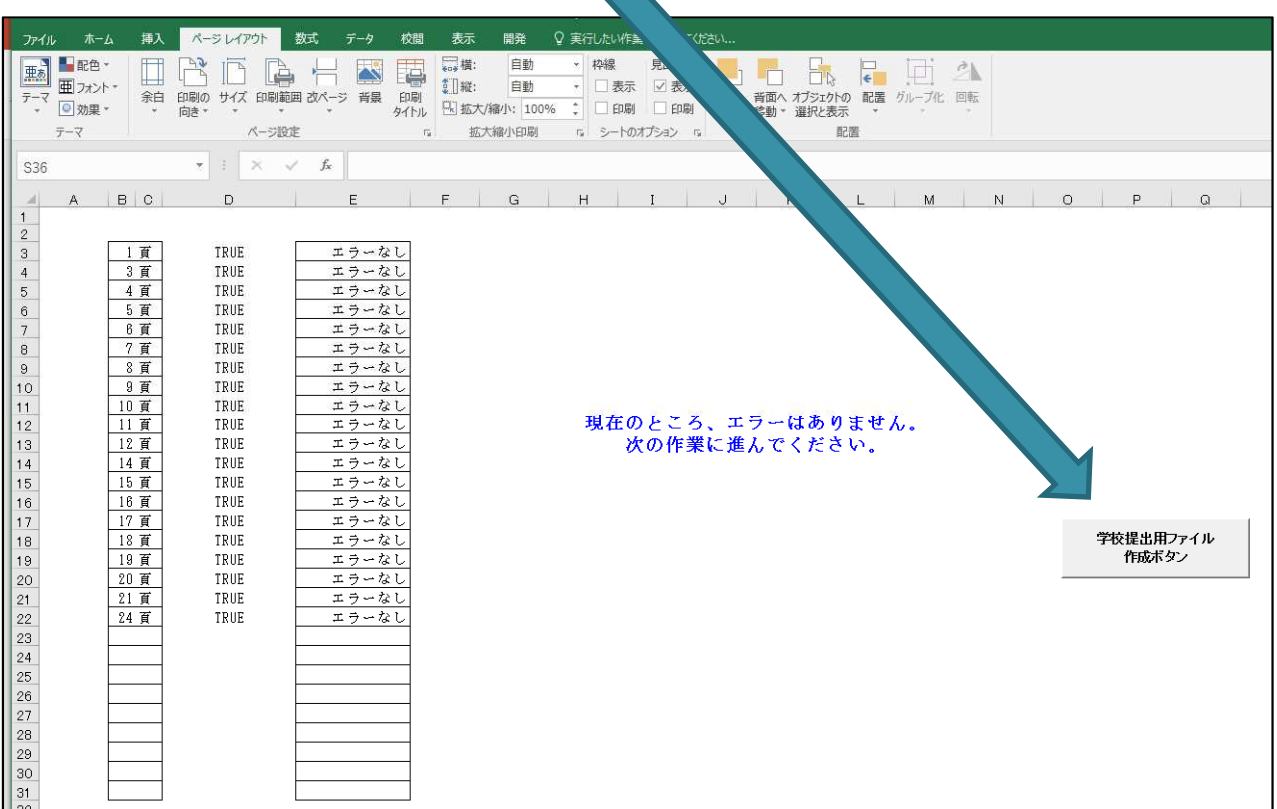

#### ボタンを押す

#### ○正常に作業が完了した場合

「完了しました」というメッセージが表示されます。

#### ○何らかのエラーが表示された場合、以下を改めてご確認ください。

・ファイル名を変更していませんか?

「①R1問題行動・不登校等調査票【学校】」

「②学校提出用ファイル」 のファイル名になっているかご確認ください。

・①R1問題行動・不登校等調査票【学校】」ファイルの「学校確認シート」はすべて 「エラーなし」になっていますか?

→ 本マニュアルの(3)をご確認ください。

#### (5) 新しいファイルが,自動的に作成されているか確認する。

「①R1問題行動・不登校等調査票【学校】」と「②学校提出用ファイル」の2 つのファイルが入っていたフォルダーに,新たに『学校名のファイル』が作成さ れているか確認してください。

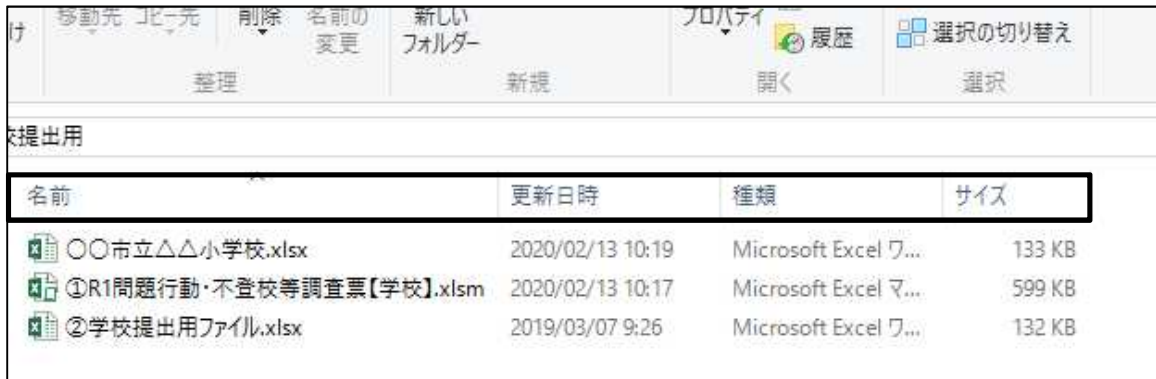

以上で終了となります。お疲れさまでした。 「①R1問題行動・不登校等調査票【学校】」 『学校名のファイル』 2つのファイルを、提出してください。

※「②学校提出用ファイル」は提出不要です。